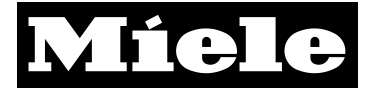

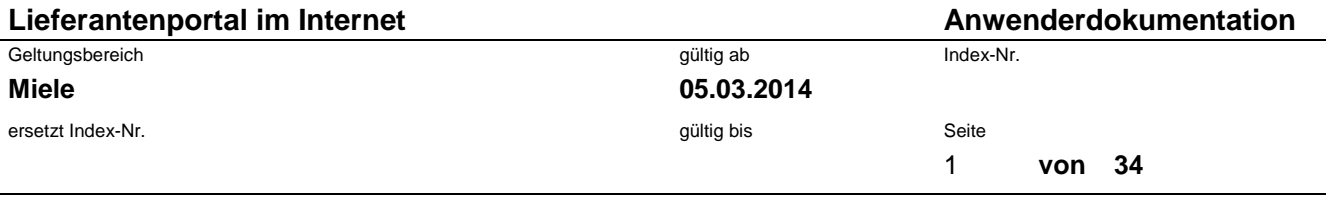

Autor (STKZ/FKZ/Name) **GTZ/EK/**

Herausgeber (STKZ/FKZ)

**GTZ/EK**

genehmigt von (STKZ/FKZ)

#### **GTZ/EK**

Anzahl der Anlagen

**0**

#### Titel

# **Lieferantenportal im Internet Deutsch Seite 3-24**

## **English page 25-34**

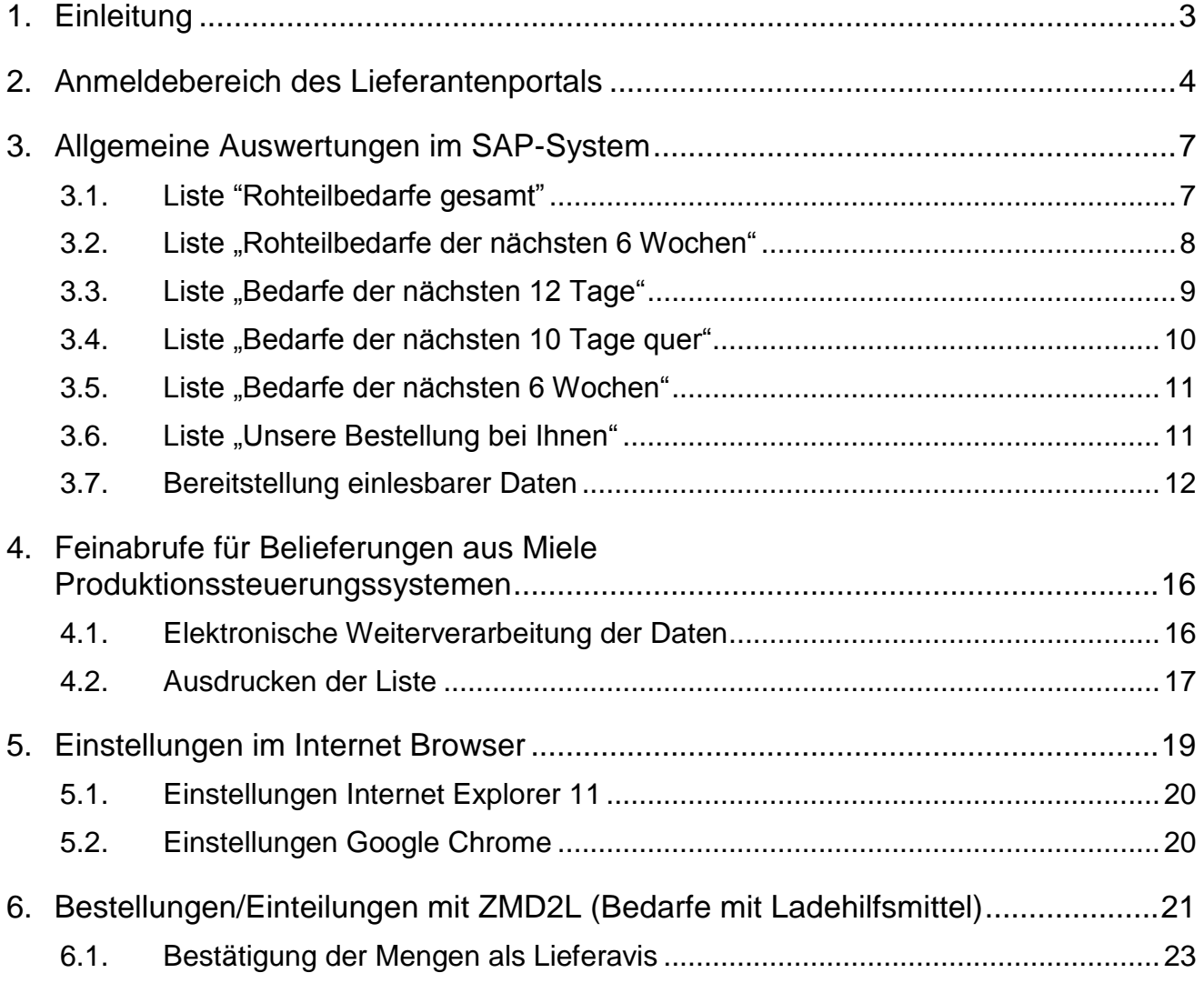

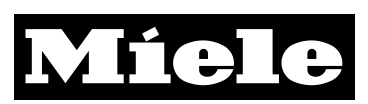

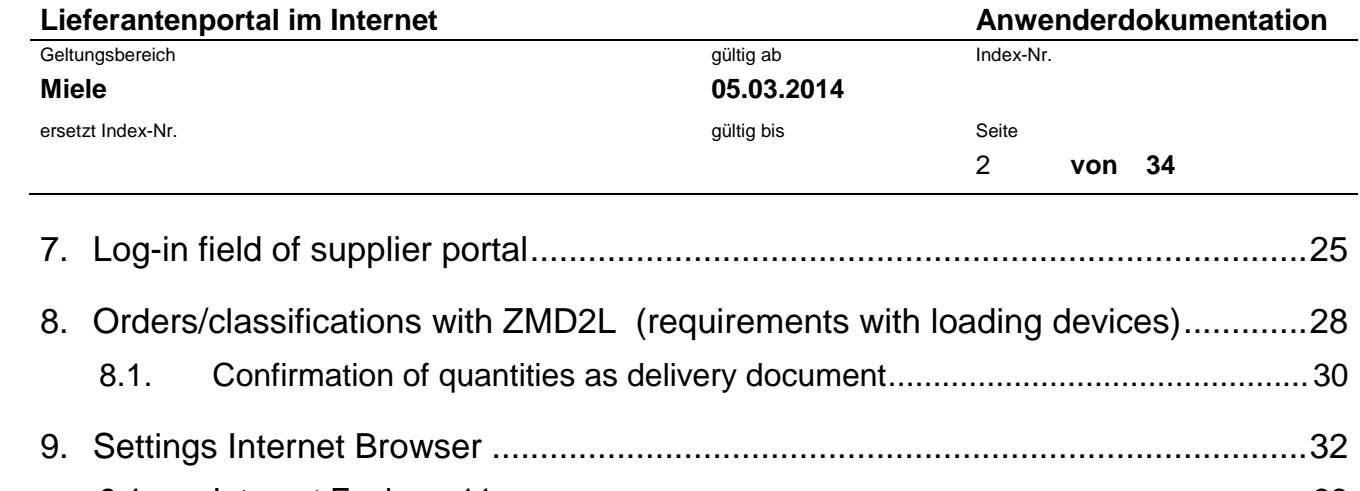

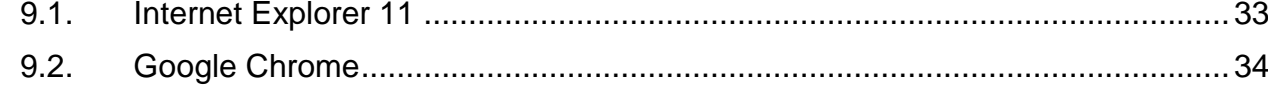

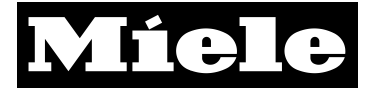

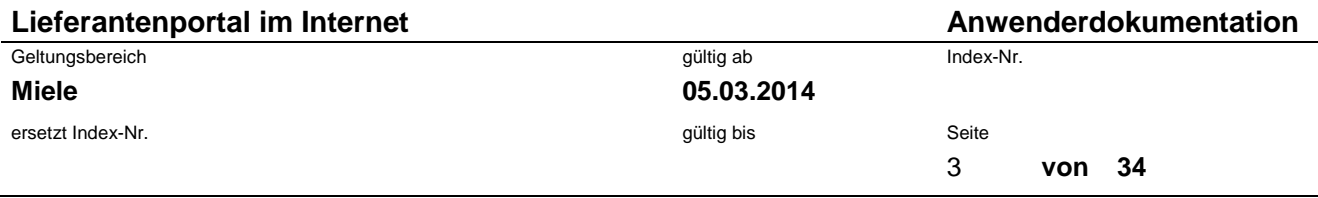

## <span id="page-2-0"></span>**1. Einleitung**

Sehr geehrter Lieferant,

diese Anwenderdokumentation erläutert Ihnen den Umgang mit dem Miele-Lieferantenportal. Innerhalb des Portals können

- Auswertesichten aus dem SAP-System und
- Feinsteuerungsdaten aus unserem Produktionssystem

abgerufen werden.

Abhängig von der vereinbarten Anlieferungsart ist es möglich, dass Sie als Anwender nur für ein System zugelassen sind. Für welches System Sie zugelassen sind, erfahren Sie bei der Mitteilung der Freischaltung Ihres Zugangs.

#### **Hinweis:**

**Die hier bereitgestellten Listen geben zum Zeitpunkt des Aufrufs die aktuellen Daten von SAP bzw. PST wieder. Die selektierten Daten sind jedoch für Miele nur soweit bindend, wie im jeweiligen Rahmenvertrag des Materials vereinbart.**

![](_page_3_Picture_0.jpeg)

![](_page_3_Picture_91.jpeg)

## <span id="page-3-0"></span>**2. Anmeldebereich des Lieferantenportals**

Sie können das Miele-Lieferantenportal erreichen, indem Sie die Internetseite *www.miele.de* aufrufen und dem Link "Lieferant bei Miele" folgen. Alternativ können Sie über die Internetseite *www.einkauf.miele.de* direkt einsteigen.

Folgen Sie dem Link zur Einstiegsseite unseres Portals, so sehen Sie folgendes Bild:

![](_page_3_Picture_92.jpeg)

Zu Punkt 1: Über diesen Link können Sie sich die Nutzungsbedingungen für das Miele Lieferantenportal im pdf-Format anzeigen lassen.

Zu Punkt 2: Über diesen Link gelangen Sie zur Anmeldemaske für das Portal.

Zu Punkt 3: Über diesen Link können Sie die Anwenderdokumentation aufrufen.

Folgen Sie dem Link "Miele-Lieferantenportal", es erscheint das Anmeldefenster.

![](_page_4_Picture_0.jpeg)

![](_page_4_Picture_79.jpeg)

![](_page_4_Picture_80.jpeg)

Bitte geben Sie Ihren Benutzernamen und Ihr Kennwort ein, achten Sie dabei auf Groß- und Kleinschreibung. Klicken Sie danach auf den Button "Anmelden". Bei der ersten Anmeldung werden Sie gebeten, Ihr Kennwort zu ändern.

Sie haben außerdem die Möglichkeit Ihr Passwort nach der Anmeldung zu ändern, indem Sie bei "Ich möchte mein Kennwort nach der Anmeldung ändern" einen Haken setzten.

Sollten Sie Ihr Kennwort vergessen haben, klicken Sie bitte auf den Link "Kennwort vergessen?". Sie erhalten dann eine Email mit einem neuen Passwort. Dies ist jedoch nur möglich, wenn Sie die bei Miele hinterlegte Email-Adresse verwenden.

**Hinweis:**

**Das Kennwort muss aus mindestens 8 Zeichen bestehen.**

![](_page_5_Picture_0.jpeg)

![](_page_5_Picture_108.jpeg)

Nach der Anmeldung gelangen Sie zu einer Übersicht der möglichen Auswertungen. Diese können von Benutzer zu Benutzer unterschiedlich sein. Hier zwei Beispiele:

![](_page_5_Picture_3.jpeg)

![](_page_5_Picture_109.jpeg)

Über "Start" (Punkt 1) gelangen Sie aus anderen Ansichten zurück zu dieser Übersicht.

Nach Beendigung Ihrer Auswertungen melden Sie sich bitte über "Abmelden" (Punkt 2) aus dem Portal ab.

In der Übersicht erscheinen die möglichen Auswertungen für die sie freigeschaltet sind und ein Link zu den Feinabrufen aus dem Produktionssteuerungssystem, wenn Sie dafür berechtigt sind.

#### **Hinweis:**

 **Ist in der Bezeichnung kein Werk angegeben, erfolgt die Auswertung für das Werk Gütersloh.**

![](_page_6_Picture_0.jpeg)

![](_page_6_Picture_93.jpeg)

## <span id="page-6-1"></span><span id="page-6-0"></span>**3. Allgemeine Auswertungen im SAP-System**

#### **3.1.Liste "Rohteilbedarfe gesamt"**

![](_page_6_Picture_94.jpeg)

Zu Punkt 1: Anzeige des ausgewerteten Werkes

Zu Punkt 2: Ausgewerteter Zeitraum (In dieser Auswertung Wochensummen für 1 Jahr)

Zu Punkt 3: Aktuelle Kalenderwoche

Zu Punkt 4: Materialnummer

Zu Punkt 5: Kurzbezeichnung des Materials

Zu Punkt 6: Wochenbedarfe pro Material

Über "Zurück" (s. Markierung) gelangen Sie zurück zur Übersicht.

![](_page_6_Picture_12.jpeg)

![](_page_7_Picture_0.jpeg)

![](_page_7_Picture_83.jpeg)

#### **3.2.Liste "Rohteilbedarfe der nächsten 6 Wochen"**

<span id="page-7-0"></span>![](_page_7_Picture_84.jpeg)

Zu Punkt 1: Anzeige des ausgewerteten Werkes

Zu Punkt 2: Ausgewerteter Zeitraum (In dieser Auswertung Wochensummen für 6 Wochen)

- Zu Punkt 3: Aktuelle Kalenderwoche
- Zu Punkt 4: Materialnummer
- Zu Punkt 5: Kurzbezeichnung des Materials
- Zu Punkt 6: Wochenbedarfe pro Material

#### **Hinweis:**

**Wir empfehlen, diese Liste mindestens einmal pro Woche zu selektieren!**

![](_page_8_Picture_0.jpeg)

![](_page_8_Picture_227.jpeg)

#### **3.3.Liste "Bedarfe der nächsten 12 Tage"**

#### <span id="page-8-0"></span>Materialbedarfe Disponent / Lieferant Werk (1) 5795 Unicov Produktionswe<br>Montagelieferant SCHB2 Schalterblenden Fa. 5795 Unicov Produktionswerk (CZ) Materialbedarfe je Disponent/Lieferant Zusammenfassung Termin/Material Zeitintervall 2  $14.08.2008 - 03.09.2008$ G 6 6 2 8<br>Bedarf Bed-Fz Bestand Best-FZ Datum (3) Material Bezeichnung 4 Do 14.08.08 06257080 Schalterblende lotosweiß D  $-6$  $-6$  $\mathbf{0}$  $6 \mathbf{0}$ 06257120 Blende lotosweiß PW5065  $11$  $11$  $11 -$ 06570010 Schalterblende lotosweiß FIN  $\mathbf{1}$  $\mathbf{1}$  $\mathbf{0}$  $1 -$ 06578680 Schalterblende lotosweiß S  $\left| \right|$  4  $\blacktriangleleft$  $\overline{\mathbf{0}}$  $4-$ Fr 15.08.08 06257080 Schalterblende lotosweiß D 53 59  $\pmb{0}$  $59 -$ 06257120 Blende lotosweiß PW5065 53 64  $\mathbf{0}$  $64 -$ 07093360 Blende lotosweiß PW5064  $\mathbf{z}$  $\mathbf{z}$  $\mathbf{u}$  $7 -7$ 07280310 Schalterblende lotosweiß S  $\overline{7}$  $\mathbf{0}$  $7-$ 58 117 Mo 18.08.08 06257080 Schalterblende lotosweiß D  $\mathbf{0}$  $117-$ 06257120 Blende lotosweiß PW5065 58 122 o  $122 -$ 06401010 Plands latermain MCC MUOC20

Zu Punkt 1: Anzeige des ausgewerteten Werkes

Zu Punkt 2: Ausgewerteter Zeitraum (In dieser Auswertung Tagesbedarfe für die nächsten 12 Tage)

Zu Punkt 3: Jeweiliges Datum

Zu Punkt 4: Materialnummer und Kurzbezeichnung des Materials

Zu Punkt 5: Bedarf des Materials für den jeweiligen Tag

Zu Punkt 6: Bedarfsfortschrittzahl: Summierung der Bedarfe ab Startdatum der Listabfrage

Zu Punkt 7: Aktueller Bestand; Achtung! Unabhängig von den bestehenden Bedarfen wird jeden Tag der gleiche Bestand dargestellt. Hierbei handelt es sich um den Bestand des Tages, an dem die Selektion gestartet wurde.

Zu Punkt 8: Bestandsfortschrittzahl: Die Bedarfe werden pro Tag vom Lagerbestand abgezogen.

#### **Hinweis:**

- **Wir empfehlen, diese Liste mindestens einmal täglich zu selektieren!**
- **Weitere Daten, wie z. B. Startzeiten der Fertigungslose usw. erhalten Sie, wenn Sie für den Bereich "Feinabrufe für Belieferungen aus Miele Produktionssystemen" zugelassen sind.**

![](_page_9_Picture_0.jpeg)

![](_page_9_Picture_119.jpeg)

#### **3.4.Liste "Bedarfe der nächsten 10 Tage quer"**

<span id="page-9-0"></span>![](_page_9_Picture_120.jpeg)

Zu Punkt 1: Anzeige des ausgewerteten Werkes

Zu Punkt 2: Ausgewerteter Zeitraum (in dieser Auswertung Tagesbedarfe für die nächsten 10 Tage)

Zu Punkt 3: In dieser Spalte werden die Materialnummern und die Materialbezeichnung abgebildet.

Zu Punkt 4: Jeweiliges Datum, für das Bedarfe anfallen.

Zu Punkt 5: Aktueller Bestand des Materials

Zu Punkt 6: Der Rundungswert gibt den Wert an, auf dessen Vielfaches das System die Beschaffungsmenge aufrundet.

Zu Punkt 7: Bedarf des Materials für den jeweiligen Tag.

Zu Punkt 8: Bedarfsfortschrittzahl: Aufsummierung der Bedarfe ab Startdatum der Listabfrage

Zu Punkt 9: Bestandsfortschrittszahl: Die Bedarfe werden pro Tag vom Lagerbestand abgezogen.

**Hinweis:** 

- **Wir empfehlen, diese Liste mindestens einmal täglich zu selektieren!**
- **Weitere Daten, wie z. B. Startzeiten der Fertigungslose usw. erhalten Sie, wenn Sie für den Bereich "Feinabrufe für Belieferungen aus Miele Produktionssystemen" zugelassen sind.**

![](_page_10_Picture_0.jpeg)

![](_page_10_Picture_68.jpeg)

## <span id="page-10-0"></span>**3.5.Liste "Bedarfe der nächsten 6 Wochen"**

![](_page_10_Picture_69.jpeg)

Erläuterungen der Positionen vgl. 3.3.

<span id="page-10-1"></span>Anders als in der vorhergehenden Liste werden die Bedarfe eines Materials einer Woche kumuliert.

## **3.6.Liste "Unsere Bestellung bei Ihnen"**

![](_page_10_Picture_70.jpeg)

![](_page_11_Picture_0.jpeg)

![](_page_11_Picture_85.jpeg)

Zu Punkt 1: Ausgewerteter Zeitraum

Zu Punkt 2: Anzeige des ausgewerteten Werkes

Zu Punkt 3: Materialnummer und die zugehörige Materialbezeichnung

Zu Punkt 4: Belegnummer der Bestellung

Zu Punkt 5: Lieferdatum je Position

Zu Punkt 6: Bestellmenge pro Position

<span id="page-11-0"></span>Zu Punkt 7/8: Summierte Bestellmenge pro Materialnummer

#### **3.7.Bereitstellung einlesbarer Daten**

Bei Einträgen, die mit einer Diskette ( $\Box$ ) markiert sind, haben Sie die Möglichkeit, EDV-auslesbare Daten zu erhalten. Rufen Sie eine Liste über einen Klick auf das Disketten-Symbol auf, so werden die Daten im CSV-Format (durch Semikolon getrennt) aufbereitet.

## Materialbedarfe Disponent / Lieferant

![](_page_11_Picture_86.jpeg)

![](_page_12_Picture_0.jpeg)

![](_page_12_Picture_131.jpeg)

Speichern Sie die Auswertung lokal als \*.txt-Datei.

![](_page_12_Picture_3.jpeg)

![](_page_12_Picture_4.jpeg)

![](_page_13_Picture_0.jpeg)

![](_page_13_Picture_58.jpeg)

Öffnen Sie Microsoft Excel und importieren Sie die Daten der \*.txt-Datei.

![](_page_13_Picture_59.jpeg)

Wählen Sie die entsprechende Datei aus und wählen Sie unter "Ursprünglicher Datentyp" "Getrennt" (s. Markierung) und klicken Sie dann auf "Weiter".

![](_page_13_Picture_60.jpeg)

![](_page_14_Picture_0.jpeg)

![](_page_14_Picture_48.jpeg)

Haken Sie in diesem Fenster bei "Trennzeichen" "Semikolon" an (s. Markierung).

![](_page_14_Picture_49.jpeg)

Sie erhalten als Ergebnis folgende Darstellung.

![](_page_14_Picture_50.jpeg)

![](_page_15_Picture_0.jpeg)

![](_page_15_Picture_95.jpeg)

## <span id="page-15-0"></span>**4. Feinabrufe für Belieferungen aus Miele Produktionssteuerungssystemen**

Wenn Sie für Feinabrufe im Miele-Produktionssystem frei geschaltet sind und dem Link folgen (vgl. 2.) erhalten Sie eine solche Übersicht.

![](_page_15_Picture_96.jpeg)

Die Übersicht zeigt die Montagebänder. Folgen Sie dem Link, erhalten Sie eine Liste der Bedarfe des Bandes unterhalb der Übersicht.

#### <span id="page-15-1"></span>**4.1. Elektronische Weiterverarbeitung der Daten**

Wenn Sie die Liste über das Diskettensymbol ( $\Box$ ) aufrufen, erhalten sie die Daten in einer \*.txt-Datei. Diese Liste können Sie in Microsoft Excel weiterverarbeiten (vgl. 3.5; Achten Sie bei der Textkonvertierung darauf, "Feste Breite" auszuwählen.)

![](_page_15_Picture_97.jpeg)

![](_page_16_Picture_0.jpeg)

![](_page_16_Picture_128.jpeg)

Zu Punkt 1: Anzeige des Werkes

Zu Punkt 2: Datum, für das die Bedarfe entstehen

Zu Punkt 3: Die Uhrzeit, wann das Fertigungslos beginnt. Die Ware für dieses Los muss spätestens zu diesem Zeitpunkt am Band vorhanden sein.

Zu Punkt 4: Materialnummer und Kurzbezeichnung

Zu Punkt 5: Lagerplatz/Ziel zeigen das Werk, für welches die Auswertung durchgeführt wird und das Montageband, an dem das Material benötigt wird.

Zu Punkt 6: Fertigungsauftragsnummer und Position im Fertigungsauftrag

Zu Punkt 7: Bedarfsmenge für die Fertigungsauftragsposition

Zu Punkt 8: Werkstattbestand: "-IO" zeigt den frei verfügbaren Werkstattbestand, ist in dieser Spalte ein "N" eingetragen, wird das Material nicht im Werkstattbestand geführt. Dann wird die nächste Spalte nicht gefüllt.

"-GSP" zeigt den gesperrten Werkstattbestand

Zu Punkt 9: Lagerbestand: "-IO" zeigt den frei verfügbaren Lagerbestand, ist in dieser Spalte eine "0" eingetragen, ist kein Lagerbestand vorhanden bzw. wird kein Lagerbestand geführt. "-GSP" zeigt den gesperrten Lagerbestand

<span id="page-16-0"></span>Zu Punkt 10: Mengeneinheit des Materials

#### **4.2. Ausdrucken der Liste**

Wenn Sie die Liste über das Drucksymbol ( $\bigoplus$ ) aufrufen, öffnen sich automatisch die Liste in einem neuen Fenster und ein Druck-Dialog.

Wählen Sie zunächst den Drucker aus, auf dem Sie die Liste ausdrucken möchte, und wählen Sie dann den Button "Einstellungen".

![](_page_17_Picture_0.jpeg)

![](_page_17_Picture_94.jpeg)

![](_page_17_Picture_2.jpeg)

Wählen Sie bei Druckeinstellungen unter Layout die Orientierung "Querformat" und bestätigen Sie mit "OK".

![](_page_17_Picture_95.jpeg)

Sie können die Liste nun ausdrucken.

#### **Hinweis:**

**Je nach Drucker können die Dialog-Fenster unterschiedlich aussehen.**

![](_page_18_Picture_0.jpeg)

![](_page_18_Picture_123.jpeg)

## <span id="page-18-0"></span>**5. Einstellungen im Internet Browser**

Wenn Ihr Rechner auf die maximale Sicherheitsstufe eingestellt ist, erscheint nach der Anmeldung ein leerer Bildschirm. Grund hierfür ist, dass Ihr Browser mit dieser Einstellung keine "Cookies" akzeptiert. Ändern Sie deshalb diese Einstellung auf eine tiefere Sicherheitsstufe. Wählen Sie dafür in der Systemsteuerung Ihres Rechners die Option "Internetoptionen". Selektieren Sie dort den Reiter "Sicherheit"

![](_page_18_Picture_4.jpeg)

Wählen Sie über den Schieberegler (s. Markierung) die Einstellung "mittel".

![](_page_18_Picture_6.jpeg)

Bestätigen Sie die Veränderung über den Button "Übernehmen". (Je nach Version Ihres Browsers kann die Ansicht verschieden sein.)

![](_page_19_Picture_0.jpeg)

![](_page_19_Picture_121.jpeg)

#### <span id="page-19-0"></span>**5.1. Einstellungen Internet Explorer 11**

Für eine korrekte Darstellung muss im Internetexplorer 11 der Kompatibilitätsmodus aktiviert werden. Unter Extras → Einstellungen der Kompatibilitätsansicht muss die Website miele.de hinzugefügt werden.

![](_page_19_Picture_122.jpeg)

![](_page_19_Picture_123.jpeg)

#### <span id="page-19-1"></span>**5.2. Einstellungen Google Chrome**

Für eine korrekte Darstellung muss im Google Chrome Browser der Pop-up Blocker eingestellt werden. Unter Ausnahmen für Pop-ups ist www3.miele.de einzutragen.

- 1. Klicken Sie im Browserfenster oben rechts auf das Chrome-Menü $\equiv$ .
- 2. Wählen Sie **Einstellungen** aus.
- 3. Klicken Sie auf **Erweiterte Einstellungen anzeigen**.
- 4. Klicken Sie unter "Datenschutz" auf **Inhaltseinstellungen**.
- 5. Wählen Sie unter "Pop-ups" die Option **Anzeige von Pop-ups für keine Website zulassen (empfohlen)** aus.

Ausnahmen für Pop-ups

![](_page_19_Picture_124.jpeg)

![](_page_20_Picture_0.jpeg)

![](_page_20_Picture_133.jpeg)

## <span id="page-20-0"></span>**6. Bestellungen/Einteilungen mit ZMD2L (Bedarfe mit Ladehilfsmittel)**

Mit der Transaktion ZMD2L können die Bestellmengen/Einteilungen je Werk und Zeitraum individuell selektiert werden. Die Kreditorennummer ist durch die Anmeldung im Portal bereits vorbelegt.

![](_page_20_Figure_4.jpeg)

Die Werk-Nummern und das Anzeigelayout kann über die Auswahl-Klappbox ausgewählt werden. Bei der Eingabe der Werknummer können auch mehrere Werke gleichzeitig selektiert werden (Mehrfachauswahl). Der Zeitspanne über die Liefertermine ist individuell über konkrete Liefertermine oder Kalenderwochen wählbar. Hierdurch können die Bestelldaten sowohl für langfristige Horizonte zur Unterstützung der Fertigungssteuerung und Materialbeschaffung als auch kurzfristige Liefertermine für die Belieferung abgerufen werden. Rückständige Mengen werden immer angezeigt. Die Liste wird durch  $\bigcirc$  gestartet.

![](_page_21_Picture_0.jpeg)

![](_page_21_Picture_111.jpeg)

![](_page_21_Picture_112.jpeg)

Die Felder sind weitestgehend selbsterklärend. Für die Belieferung ist die offene Menge für Avisierung zum Termin relevant. Die offene Menge für Avisierung wird berechnet, in dem die gelieferte Menge (WE gebucht) und die bestätigte Menge (unterwegs-befindliche Ware) von der gesamten Einteilungsmenge abgezogen werden. Schon bestätigte Positionen werden mit Referenzbeleg Miele und ggf. mit der externen Lieferscheinnummer angezeigt.

offene Mengen für Avisierung = gesamt eingeteilte Menge – gelieferte Menge – bestätigte Menge

Die Liste kann interaktiv bearbeitet werden

- Werte filtern, (z.B. nach Lagerort für JIT-Belieferung), in dem man die Spalte markiert und den gewünschten Filterwert übernimmt
- Zwischensummen bilden (Summierung nach Materialnummern), in dem man die Spalte markiert und **Berechnet. Insbesondere für größere Zeiträume ist diese Summierung für die** Produktionsplanung und ggf. Materialbeschaffung hilfreich.

![](_page_21_Picture_113.jpeg)

- E Liste als PDF anzeigen und drucken (z.B. für Kommissionierung/Bereitstellung der Materialien)
- Download als CSV-Datei für die Übernahme in Excel
- nach Freischaltung durch Miele können die eingeteilten Mengen als Lieferavis bestätigt werden.

![](_page_22_Picture_0.jpeg)

![](_page_22_Picture_80.jpeg)

#### <span id="page-22-0"></span>**6.1.Bestätigung der Mengen als Lieferavis**

Die Positionen, die geliefert werden sollen, müssen differenziert nach Abladestelle (Werke, WE, JIT) markiert werden. Diese werden durch **in die Positionsübersicht übernommen, auf der** die eingeteilten Mengen bestätigt werden können. Die offenen Mengen für Avisierung zum Liefertermin können mit der Bestätigung korrigiert werden, wobei Überlieferung und Veränderung des Liefertermins nicht möglich ist. Bei Bestätigung von Teilmengen als Liefermenge ist der zuständige Disponent bei Miele zu informieren.

![](_page_22_Picture_81.jpeg)

![](_page_22_Picture_82.jpeg)

Die Positionen zur Buchung des Lieferavis müssen markiert werden.<br>**B** Alles markieren **RE** Alle Markierungen löschen

 $\checkmark$ 

Wenn die lieferantenspezifische Lieferscheinnummer noch nicht vorliegt, wird das Lieferavis mit einer Miele-Referenznummer gebucht **und als Lieferalis mit Miele-Referenznummer** und als Lieferpapier ausgedruckt.

![](_page_23_Picture_0.jpeg)

![](_page_23_Picture_89.jpeg)

![](_page_23_Picture_90.jpeg)

Der Miele-Referenzbeleg wird nach Rücksprung in die Bestellübersicht zu den bestätigten Positionen übernommen. Die bestätigten Mengen werden unmittelbar nach Buchung im Feld "aktuell bestätigte Menge" angezeigt und von reduzieren die "offene Menge für Avisierung". Wenn das Avis bei Miele im SAP vollständig gebucht ist, werden die aktuell bestätigten Mengen in das Feld " bestätigte Menge" überführt. Ab dann kann der zuständige Disponent bei Miele die bestätigten Mengen in der aktuellen Bedarfs-/Bestandsübersicht sehen und hat Transparenz über den Status der Lieferung.

![](_page_23_Picture_91.jpeg)

#### **Der Lieferschein mit dem Miele-Referenzbeleg ist der Ware in jedem Fall beizufügen. Das gilt auch, wenn ein lieferantespezifischer Lieferschein zusätzlich mit der Ware mitgeliefert wird.**

Liegt die lieferantenspezifische Lieferscheinnummer bei der Bestätigung schon vor, kann diese in einem zusätzlichen Feld mit der Avisierung mitgegeben werden B Lieferavis m. eigener Lieferscheinnummer. Das Lieferavis wird mit der externen Lieferscheinnummer UND dem Miele-Referenzbeleg gebucht und als Lieferpapier gedruckt.

![](_page_23_Picture_92.jpeg)

![](_page_24_Picture_0.jpeg)

![](_page_24_Picture_82.jpeg)

## <span id="page-24-0"></span>**7. Log-in field of supplier portal**

You can enter the Miele supplier portal by going to *www.miele.de* and following the "Miele supplier" link. You can also enter the portal directly at *www.einkauf.miele.de*.

Follow the link to the entry page of our portal, where you will see the following screen:

![](_page_24_Picture_83.jpeg)

#### 1: This link opens the terms and conditions of access to the Miele supplier portal in pdf format.

- 2: This link opens the log-in screen for the portal.
- 3: This link opens the user documentation.

Follow the link to "Miele supplier portal" to open the log-in window.

![](_page_25_Picture_0.jpeg)

![](_page_25_Picture_69.jpeg)

![](_page_25_Picture_70.jpeg)

Please enter your user name and your password; note that the user name and password are casesensitive. Click on the "Log-in" button. The first time you log in you will be prompted to change your password.

You can also change your password after logging in by ticking the checkbox "I want to change my password after log-in".

If you have forgotten your password, please click on the "Forgotten your password?" link. You will receive an e-mail with your new password. However, this is only possible if you use the e-mail address registered with Miele.

**Note:**

**The password must have at least eight characters.**

![](_page_26_Picture_0.jpeg)

![](_page_26_Picture_96.jpeg)

After log-in, you will see a summary of the available evaluations. They may be different depending on the user. Two examples are shown here:

![](_page_26_Picture_3.jpeg)

![](_page_26_Picture_97.jpeg)

Press "Start" (1) to return to this view from other views.

On completion of your evaluations, please press "Log-out" (2) to log out of the portal.

The summary shows the available evaluations that are enabled for you and a link to the daily calloffs from the production control system, if you have the applicable authorisation.

#### **Note:**

**If a plant is not specified, the evaluation is for the Gütersloh plant.**

![](_page_27_Picture_0.jpeg)

![](_page_27_Picture_79.jpeg)

## <span id="page-27-0"></span>**8. Orders/classifications with ZMD2L (requirements with loading devices)**

Order quantities or classifications can be selected individually per plant and period with the ZMD2L transaction. The creditor number is already populated on log-in to the portal.

#### **Report for supplier**

Material requirements of supplier with loading devices

![](_page_27_Picture_80.jpeg)

The plant numbers and the display layout can be selected with the selection dropdown box. When entering the plant number, multiple plants can be selected at the same time (multiple selections). The period of delivery schedules can be selected by actual delivery dates or calendar weeks. The order dates can be called for long-term horizon for support with manufacturing control and material

procurement and also short-term delivery dates for supply. The list is started with  $\Box$ 

![](_page_28_Picture_0.jpeg)

![](_page_28_Picture_105.jpeg)

![](_page_28_Picture_106.jpeg)

The fields are generally self-explanatory. The open quantity for confirmation at the due date is relevant for delivery. The open quantity for confirmation is calculated by deducting the partially delivered quantities (posted receivables) and the confirmed quantity from the total scheduled quantity. Previously confirmed partial quantities are displayed with Miele reference and external delivery slip number.

open quantity for confirmation = total scheduled quantity - delivered quantity - confirmed quantity

The list can be interactively edited.

- Filter values (e.g. by storage location for JIT delivery) by marking the column and importing the desired filter value  $\mathbb{F}$
- Get intermediate totals (total by material numbers) by marking the column and  $\mathbb{Z}$  calculating. This is particularly useful for production planning and if applicable material procurement over extended periods.

![](_page_28_Picture_107.jpeg)

- **A** List as PDF and print (e.g. useful for picking and provision of materials for shipping)
- Download as CSV-file for import into Excel
- a Delivery notification after release by Miele they can be confirmed as delivery document.

![](_page_29_Picture_0.jpeg)

![](_page_29_Picture_82.jpeg)

#### <span id="page-29-0"></span>**8.1.Confirmation of quantities as delivery document**

The items that are to be delivered must be marked as classified by unloading location (plants, WE, JIT). They are imported into the item summary by  $\sqrt{2}$  Delivery notification, at which the classified quantities can be confirmed. The quantities from the classifications by delivery date can be corrected with the confirmation, where the delivery date and the confirmation of additional quantity at the date is not possible. If only partial quantities are confirmed as delivery quantity, the applicable dispatcher at Miele must be informed.

![](_page_29_Picture_83.jpeg)

![](_page_29_Picture_84.jpeg)

![](_page_29_Picture_85.jpeg)

If the supplier-specific delivery note number is not available yet, the delivery document is posted with a Miele reference number and printed out as a delivery paper.

 $\frac{1}{2}$  Delivery notificat. with Miele reference

![](_page_30_Picture_0.jpeg)

![](_page_30_Picture_90.jpeg)

![](_page_30_Picture_91.jpeg)

Česká republika

The Miele reference voucher is imported to the confirmed items after jumping back to the order summary. The confirmed quantities are current visible after booking in the field "current confirmed quantities" and reduces the "open quantities for confirmation". If the delivery advice is completely booked in the Miele SAP-system the current confirmed quantities will be transformed in the column "confirmed quantities". When the quantity is booked, the responsible dispatcher is able to see the confirmed quantities in his material demand-list and to look on the supply chain.

![](_page_30_Picture_92.jpeg)

**The delivery note with the Miele reference voucher must always be attached to the goods. This is also applicable if a supplier-specific delivery note is also delivered with the goods.**

If the supplier-specific delivery note number is already available at confirmation, it can be supplied with the notice in an additional field.

Delivery notification with own Del. Note

The delivery notice is posted with the external delivery note number AND the Miele reference voucher and printed as delivery paper.

![](_page_30_Picture_93.jpeg)

![](_page_31_Picture_0.jpeg)

![](_page_31_Picture_77.jpeg)

## <span id="page-31-0"></span>**9. Settings Internet Browser**

For the right display you have to set the security level to "medium-high".

![](_page_31_Picture_4.jpeg)

![](_page_32_Picture_0.jpeg)

![](_page_32_Picture_70.jpeg)

## <span id="page-32-0"></span>**9.1. Internet Explorer 11**

For the correct display you have to add miele.de to the Compatibility View.

![](_page_32_Picture_71.jpeg)

![](_page_32_Picture_72.jpeg)

For the correct display you have to turn on the pop-up-blocker. Under exceptions: www3.miele.de

![](_page_32_Picture_73.jpeg)

![](_page_32_Picture_74.jpeg)

![](_page_32_Picture_75.jpeg)

![](_page_33_Picture_0.jpeg)

![](_page_33_Picture_103.jpeg)

#### <span id="page-33-0"></span>**9.2. Google Chrome**

For the correct display you have to turn on the pop-up-blocker. Under exceptions: www3.miele.de

- 1. In the top-right corner of the browser window, click the Chrome menu  $\equiv$ .
- 2. Select **Settings**.
- 3. Click **Show advanced settings**.
- 4. Under "Privacy," click the **Content settings** button.
- 5. Under "Pop-ups," select **Do not allow any site to show pop-ups (recommended)**
- 6. **Manage exceptions**

![](_page_33_Picture_104.jpeg)

- Allow all sites to show pop-ups
- (a) Do not allow any site to show pop-ups (recommended)

![](_page_33_Picture_13.jpeg)

![](_page_33_Picture_105.jpeg)